## Discussions

From your course home menu, click on **Communication** and then **Discussions**.

| Course Home Content Assessments ~                                | Communication ~                | Progress 🗸 | Edit Course | More 🗸           |
|------------------------------------------------------------------|--------------------------------|------------|-------------|------------------|
| Student D2L Video                                                | Classlist                      |            |             |                  |
| News V<br>Welcome to D2L Orienta<br>Posted Jun 12, 2020 11:54 AM | Email<br>Discussions<br>Groups | its!       | ×           | Up<br>III<br>III |

From here, you will see your forum and the topics within them.

Student Orientation Practice Discussion 🗸

| Торіс                                                                                                    | Threads | Posts        | Last Post                            |
|----------------------------------------------------------------------------------------------------|---------|--------------|--------------------------------------|
| <ul> <li>Practice Discussion</li> <li>This Discussion ropic will allow you to practice posting a discussion. Click "Start a New Thread" and introduce yourself!</li> <li>Please note - this is for practice only, if you have any questions for us, please email d2lhelp@msutexas.edu.</li> </ul>   | 1       | 1 <b>(1)</b> | Student Maxwell<br>May 20 at 4:42 PM |
| <ul> <li>Practice Discussion 2</li> <li>This Discussion Topic will allow you to practice posting a discussion. Click "Start a New Thread" and introduce yourself!</li> <li>Please note - this is for practice only, if you have any questions for us, please email d2lhelp@msutexas.edu.</li> </ul> | 0       | 0            |                                      |

Click on a **topic name** to view and reply to threads. For this example, I clicked on Practice Discussion.

To reply to a thread, click on the title of the post and then click Reply to Tread.

| Discussions List → View Topic                                                                                             | Settings        | 🕐 Help   | Search Practice Q   |
|----------------------------------------------------------------------------------------------------|-----------------|----------|---------------------|
| Practice Discussion                                                                                                    | and occurrently | . Holp   |                     |
| ☆ Subscribe                                                                                                    |                 |          |                     |
| JL SUBSCIDE                                                                                                    |                 |          |                     |
| This Discussion Topic will allow you to practice posting a discussion. Click "Start a New Thread" and introduce yourself! |                 |          |                     |
| <i>Please note</i> - this is for practice only, if you have any questions for us, please email d2lhelp@msutexas.edu.      |                 |          |                     |
| Start a New Thread                                                                                                    |                 |          |                     |
|                                                                                                    |                 | Sort by: |                     |
| Filter by: All Threads                                                                                                    |                 | Most F   | Recent Activity 🗸 🗸 |
|                                                                                                    |                 |          |                     |
| Student Maxwell posted May 29/2021 4:42 PM 🙀 Subscribe                                                                    |                 |          |                     |
| Hello                                                                                                    |                 |          |                     |
|                                                                                                    |                 |          |                     |
| 0 0 0<br>Unread Replies Views                                                                                             |                 |          |                     |
| < 1 /1 >                                                                                                    |                 |          |                     |
| Student Maxwell posted May 20, 2021 4:42 PM                                                                               |                 |          |                     |
|                                                                                                    |                 |          |                     |
| Hello                                                                                                    |                 |          |                     |
|                                                                                                    |                 |          |                     |
| Reply to Thread                                                                                                    |                 |          |                     |
| Filter by: All Posts 🗸   Clear filters                                                                                    |                 |          |                     |
| There are no replies in this thread                                                                                       |                 |          |                     |
|                                                                                                    |                 |          |                     |
| Reply to Thread                                                                                                    |                 |          |                     |

Click Start a New Thread to create your own thread.

Start a New Thread

You will enter a **title** and **the body** of your thread. You can check **Subscribe to this thread** if you want update notifications about your thread. You can **add attachments** via a file or recordings. You can save your thread as a **draft** to come back to later or click **Post** once finished.

| Enter a subject                                               |              |     |       |             |     |     |             |     |             |   |        |     |
|---------------------------------------------------------------|--------------|-----|-------|-------------|-----|-----|-------------|-----|-------------|---|--------|-----|
| Paragraph ~ <b>B</b>                                          | I <u>U</u> ∨ | A I | `~ ≣~ | ⊫II<br>o∎ d | 9 🖪 | Σ ~ | <b>II</b> ~ | + ~ | Lato (Recom | ~ | 19px 🗸 | ••• |
|                                                               |              |     |       |             |     |     |             |     |             |   |        |     |
| ) Subscribe to this t                                         | hread        |     |       |             |     |     |             |     |             |   |        |     |
|                                                               |              |     |       |             |     |     |             |     |             |   |        |     |
| - Hide attachme                                               | ents         |     |       |             |     |     |             |     |             |   |        |     |
| <ul> <li>Hide attachme</li> <li>Drop files here, c</li> </ul> |              | !   |       |             |     |     |             |     |             |   |        |     |
|                                                               |              | !   |       |             |     |     |             |     |             |   |        |     |

*Please note* - this is for practice only, if you have any questions for us, please email d2lhelp@msutexas.edu.

The drop down arrow next to a posts name will give you variety of options to choose.

| Intro       | ~ +                      |   |
|-------------|--------------------------|---|
| Student Sha |                          | S |
| Hello       | Mark All Posts as Read   |   |
|             | Mark All Posts as Unread |   |
| 0<br>Unread | Flag Thread              |   |
| Introd      | View Post History        |   |
| Student Ma  | Copy Thread              | 4 |
| Hello       | Print Thread             |   |

To subscribe to any topic or the entire forum, click the **subscribe** button.

☆ Subscribe

A pop up will appear that will give you different notification options to choose from. Pick whichever you prefer and click **Subscribe**.

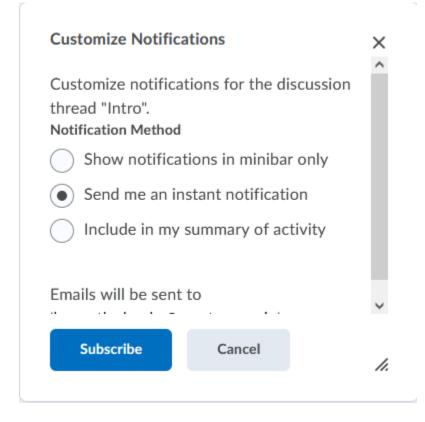

The star will turn blue once subscribed.

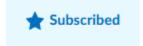